# **Enabling TLS 1.2 on web browsers**

## **Microsoft Internet Explorer**

- 1. Open **Internet Explorer**
- 2. From the menu bar, click **Tools**  $\rightarrow$  **Internet Options**  $\rightarrow$  **Advanced** tab
- 3. Scroll down to **Security** category, manually check the option box for **Use TLS 1.2**
- 4. Click **OK**
- 5. Close your browser and restart Internet Explorer

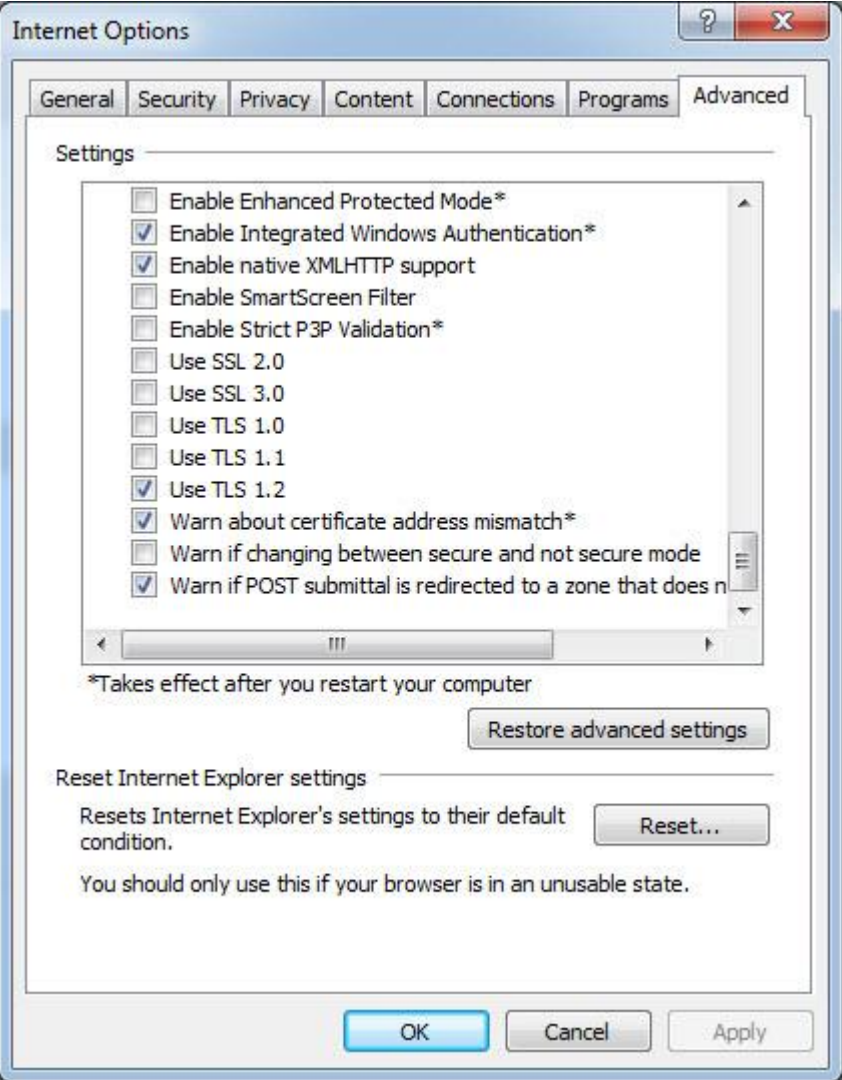

## **Google Chrome**

- 1. Open **Google Chrome**
- 2. Click **Alt F** and select **Settings**
- 3. Scroll down and click on **Advanced**

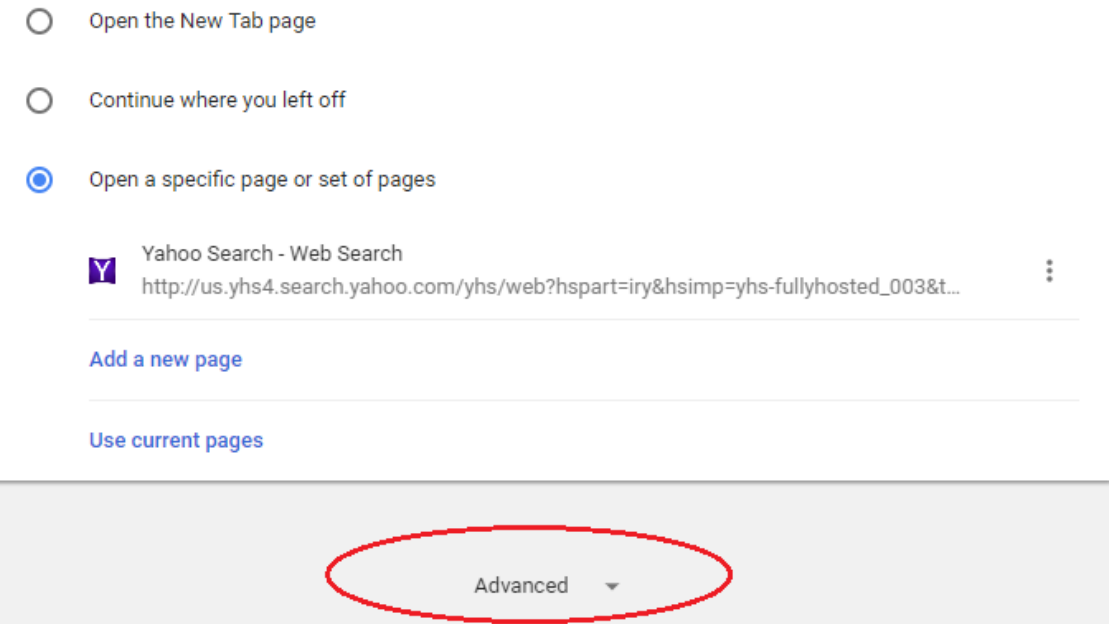

4. Scroll down to the **System** section and click on **Open proxy settings**

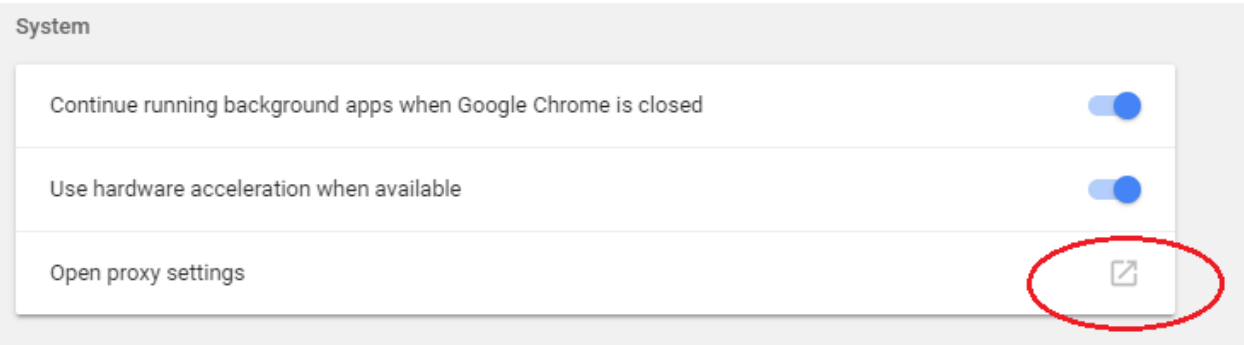

- 5. Select the **Advanced** tab
- 6. Scroll down to **Security** category, manually check the option box for **Use TLS 1.2**

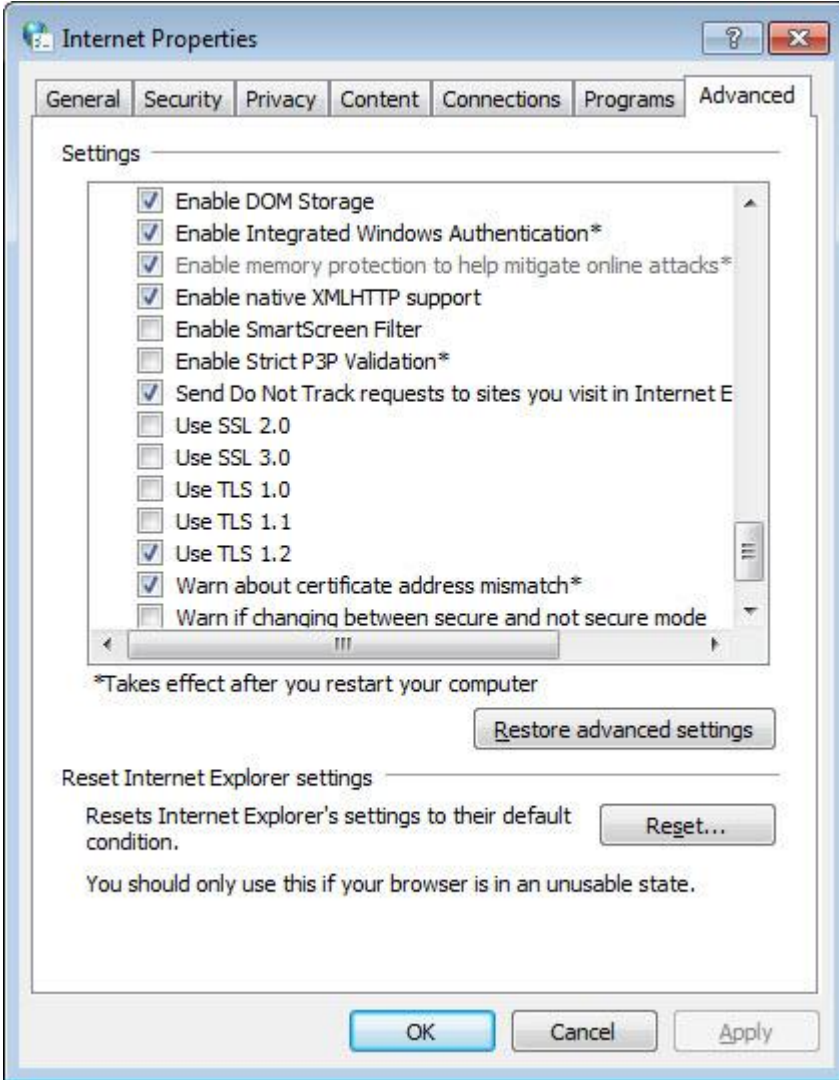

- 7. Click **OK**
- 8. Close your browser and restart Google Chrome

## **Mozilla Firefox**

- 1. Open **Firefox**
- 2. In the address bar, type **about:config** and press Enter
- 3. In the **Search** field, enter **tls**. Find and double-click the entry for **security.tls.version.min**

### 4. Set the integer value to 3 to force protocol of TLS 1.2 (value 3 means TLS 1.2 enabled)

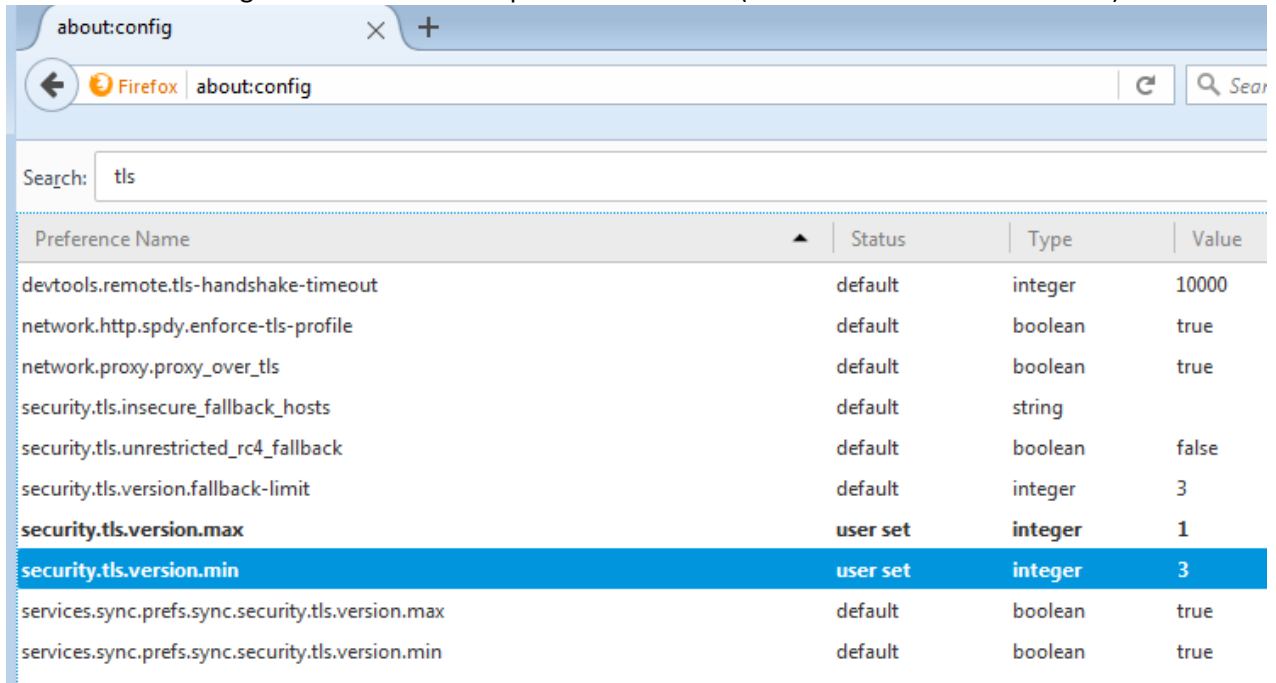

#### 5. Click **OK**

6. Close your browser and restart Mozilla Firefox

## **Opera**

- 1. Open **Opera**
- 2. Click **Ctrl** plus **F12**
- 3. Scroll down to the **Network** section and click on **Change proxy settings...**
- 4. Select the **Advanced** tab
- 5. Scroll down to **Security** category, manually check the option box for **Use TLS 1.2**

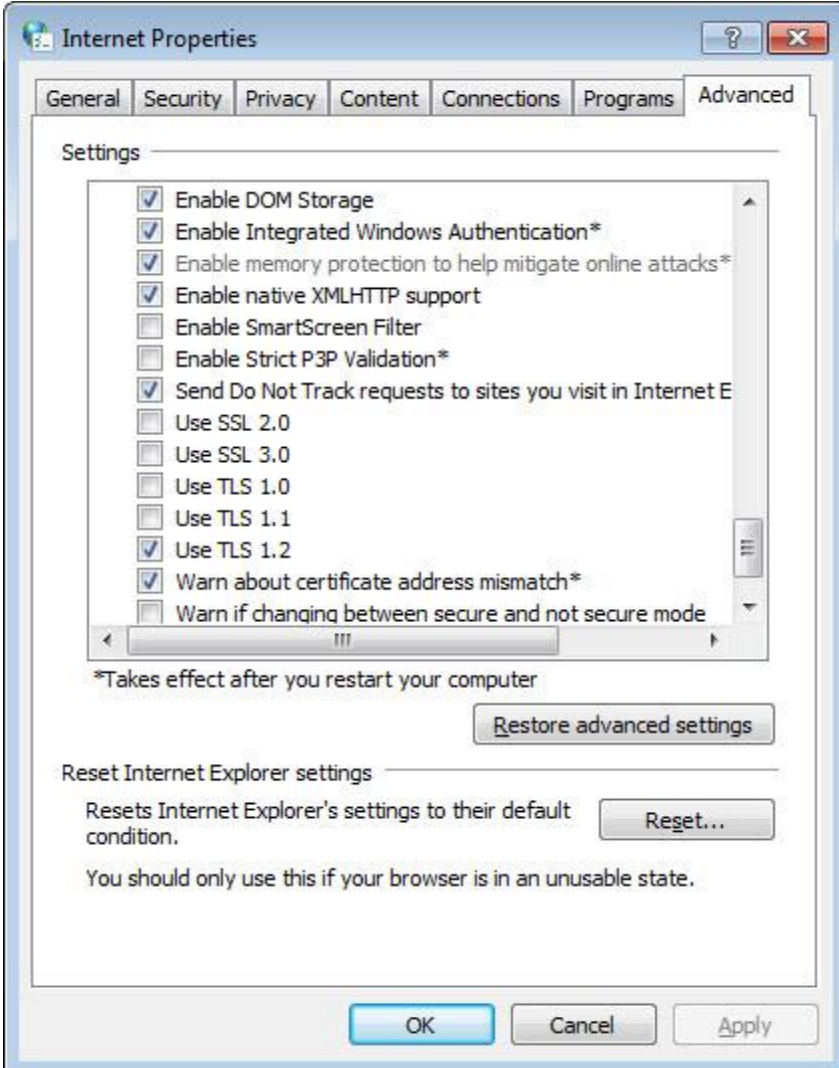

- 6. Click **OK**
- 7. Close your browser and restart Opera

## **Apple Safari**

There are no options for enabling SSL protocols. If you are using Safari version 7 or greater, TLS 1.2 is automatically enabled.

## **Microsoft Edge**

1. Open **Microsoft Edge** and click on the Gear in the upper right corner

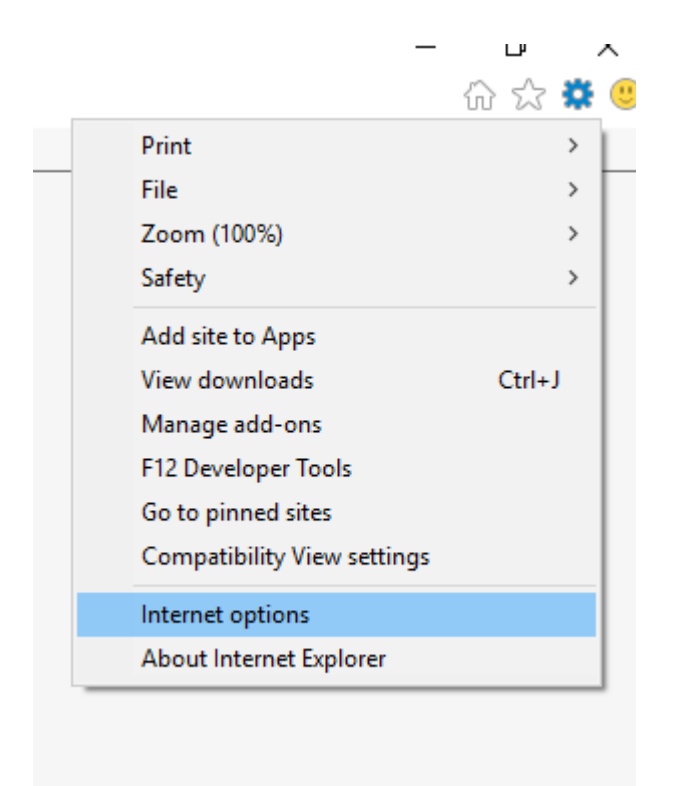

2. Click on the Advanced tab and scroll all the way to the bottom

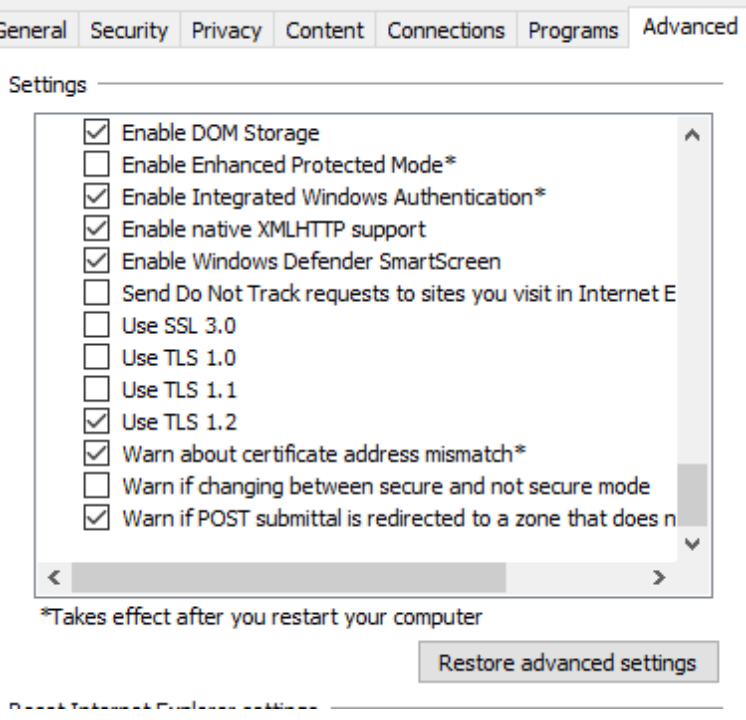

3. Make sure that "Use TLS 1.2" is checked and then hit OK.